# Sun™ PGX32™ PCI-Grafikkarte Installationsanleitung

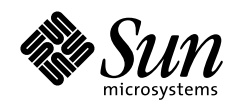

THE NETWORK IS THE COMPUTER"

#### **Sun Microsystems, inc.**

901 San Antonio Road Palo Alto, CA 94303-4900 USA 650 960-1300 Fax 650 969-9131

Bestellnummer: 805-7856-11 August 1999, Ausgabe A

Bitte senden Sie Ihre Anmerkungen zu diesem Handbuch an: docfeedback@sun.com

Copyright 1999 Sun Microsystems, Inc., 901 San Antonio Road • Palo Alto, CA 94303-4900 USA. Alle Rechte vorbehalten.

Dieses Produkt oder Dokument ist urheberrechtlich geschützt und wird mit Lizenzen, die deren Verwendung, Vervielfältigung, Verteilung und Dekompilierung einschränken, vertrieben. Ohne die vorherige schriftliche Genehmigung von Sun und den Sun-Lizenzgebern, sofern vorhanden, darf kein Teil dieses Produkts oder Dokuments in irgendeiner Form oder mit irgendwelchen Mitteln reproduziert werden. In diesem Produkt verwendete Font-Software von Drittanbietern ist urheberrechtlich geschützt und von den Font-Lieferanten von Sun lizenziert.

Teile dieses Produktes können auf dem Betriebssystem Berkeley BSD basieren, für die eine entsprechende Lizenz der University of California vorliegt. UNIX ist ein eingetragenes Warenzeichen in den Vereinigten Staaten sowie in anderen Ländern und wird ausschließlich durch X/Open Company, Ltd. lizenziert. Tech-Source und das Tech-Source-Logo sind Warenzeichen von Tech-Source, Inc. OpenGL ist ein eingetragenes Warenzeichen von Silicon Graphics, Inc.

Sun, Sun Microsystems, das Sun-Logo, Sun PGX32, SunService, OpenGL, OpenWindows, SunVTS, Ultra, Enterprise, ShowMe TV und Solaris sind in den Vereinigten Staaten und bestimmten anderen Ländern Warenzeichen, eingetragene Warenzeichen oder Dienstleistungsmarken von Sun Microsystems, Inc. Alle SPARC Warenzeichen werden unter Lizenz verwendet und sind Warenzeichen oder eingetragene Warenzeichen von SPARC International, Inc. in den Vereinigten Staaten und bestimmten anderen Ländern. Produkte, die das SPARC Warenzeichen tragen, basieren auf einer von Sun Microsystems, Inc. entwickelten Architektur.

Die grafischen Benutzerschnittstellen OPEN LOOK und Sun™ wurden von Sun Microsystems, Inc. für seine Benutzer und Lizenznehmer entwickelt. Sun anerkennt dabei die von Xerox Corporation geleistete Forschungs- und Entwicklungsarbeit auf dem Gebiet der visuellen oder grafischen Benutzeroberflächen für die Computerindustrie. Sun ist Inhaber einer nicht ausschließlichen Lizenz von Xerox für die grafische Benutzeroberfläche von Xerox. Diese Lizenz gilt auch für Suns Lizenznehmer, die mit den OPEN LOOK Spezifikationen übereinstimmende Benutzerschnittstellen implementieren und sich an die schriftlichen Lizenzvereinbarungen mit Sun halten.

**RESTRICTED RIGHTS**: Use, duplication, or disclosure by the U.S. Government is subject to restrictions of FAR 52.227-14(g)(2)(6/87) and FAR 52.227-19(6/87), or DFAR 252.227-7015(b)(6/95) and DFAR 227.7202-3(a).

DIESES DOKUMENT WIRD "WIE GESEHEN" OHNE JEGLICHE AUSDRÜCKLICHE ODER STILLSCHWEIGENDE GARANTIE EINSCHLIESSLICH - JEDOCH NICHT HIERAUF BESCHRÄNKT - DER GEWÄHRLEISTUNG FÜR HANDELSÜBLICHE QUALITÄT, EIGNUNG FÜR EINEN BESTIMMTEN ZWECK UND NICHTVERLETZUNG RECHTLICHER BESTIMMUNGEN GELIEFERT. DIESER GEWÄHRLEISTUNGSAUSSCHLUSS GILT NUR FÜR DIE LÄNDER, IN DENEN ER ZULÄSSIG IST.

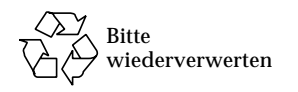

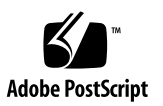

## Regulatory Compliance Statements

Your Sun product is marked to indicate its compliance class:

- Federal Communications Commission (FCC) USA
- Department of Communications (DOC) Canada
- Voluntary Control Council for Interference (VCCI) Japan

Please read the appropriate section that corresponds to the marking on your Sun product before attempting to install the product.

### FCC Class A Notice

This device complies with Part 15 of the FCC Rules. Operation is subject to the following two conditions:

1. This device may not cause harmful interference.

2. This device must accept any interference received, including interference that may cause undesired operation.

**Note:** This equipment has been tested and found to comply with the limits for a Class A digital device, pursuant to Part 15 of the FCC Rules. These limits are designed to provide reasonable protection against harmful interference when the equipment is operated in a commercial environment. This equipment generates, uses, and can radiate radio frequency energy, and if it is not installed and used in accordance with the instruction manual, it may cause harmful interference to radio communications. Operation of this equipment in a residential area is likely to cause harmful interference, in which case the user will be required to correct the interference at his own expense.

**Shielded Cables:** Connections between the workstation and peripherals must be made using shielded cables to comply with FCC radio frequency emission limits. Networking connections can be made using unshielded twistedpair (UTP) cables.

**Modifications:** Any modifications made to this device that are not approved by Sun Microsystems, Inc. may void the authority granted to the user by the FCC to operate this equipment.

### FCC Class B Notice

This device complies with Part 15 of the FCC Rules. Operation is subject to the following two conditions:

1. This device may not cause harmful interference.

2. This device must accept any interference received, including interference that may cause undesired operation.

**Note:** This equipment has been tested and found to comply with the limits for a Class B digital device, pursuant to Part 15 of the FCC Rules. These limits are designed to provide reasonable protection against harmful interference in a residential installation. This equipment generates, uses and can radiate radio frequency energy and, if not installed and used in accordance with the instructions, may cause harmful interference to radio communications. However, there is no guarantee that interference will not occur in a particular installation. If this equipment does cause harmful interference to radio or television reception, which can be determined by turning the equipment off and on, the user is encouraged to try to correct the interference by one or more of the following measures:

- Reorient or relocate the receiving antenna.
- Increase the separation between the equipment and receiver.
- Connect the equipment into an outlet on a circuit different from that to which the receiver is connected.
- Consult the dealer or an experienced radio/television technician for help.

**Shielded Cables:** Connections between the workstation and peripherals must be made using shielded cables in order to maintain compliance with FCC radio frequency emission limits. Networking connections can be made using unshielded twisted pair (UTP) cables.

**Modifications:** Any modifications made to this device that are not approved by Sun Microsystems, Inc. may void the authority granted to the user by the FCC to operate this equipment.

### DOC Class A Notice - Avis DOC, Classe A

This Class A digital apparatus meets all requirements of the Canadian Interference-Causing Equipment Regulations. Cet appareil numérique de la classe A respecte toutes les exigences du Règlement sur le matériel brouilleur du Canada.

### DOC Class B Notice - Avis DOC, Classe B

This Class B digital apparatus meets all requirements of the Canadian Interference-Causing Equipment Regulations. Cet appareil numérique de la classe B respecte toutes les exigences du Règlement sur le matériel brouilleur du Canada.

### VCCI 基準について

### クラスAVCCI 基準について

クラスAVCCIの表示があるワークステーションおよびオプション製品は、クラスA情報技 術装置です。これらの製品には、下記の項目が該当します。

この装置は、情報処理装置等電波障害自主規制協議会(VCCI)の基準に基づくクラス A情報技術装置です。この装置を家庭環境で使用すると電波妨害を引き起こすことか あります。この場合には使用者が適切な対策を講ずるよう要求されることがあります。

### クラスBVCCI 基準について

クラスBVCCIの表示 【VCI】があるワークステーションおよびオプション製品は、クラ スB情報技術装置です。これらの製品には、下記の項目が該当します。

この装置は、情報処理装置等電波障害自主規制協議会(VCCI)の基準に基づくクラス B情報技術装置です。この装置は、家庭環境で使用することを目的としていますが、 この装置がラジオやテレビジョン受信機に近接して使用されると、受信障害を引き起 こすことがあります。取扱説明書に従って正しい取り扱いをしてください。

### BSMI Class A Notice

The following statement is applicable to products shipped to Taiwan and marked as Class A on the product compliance label.

> 警告使用者: 這是甲類的資訊產品,在居住的環境中使用 時,可能會造成射頻干擾,在這種情況下, 使用者會被要求採取某些適當的對策。

## Inhalt

#### **[Vorwort](#page-12-0) xiii**

### **1. [Überblick](#page-16-0) 1**

[Features](#page-16-1) 1

[Gleichzeitige 8/24-Bit-Anzeige 1](#page-16-2) [Zwischengespeicherte Pixmaps 2](#page-17-0) [Unterstützung für OpenGL 2](#page-17-1) [Unterstützung von OpenBoot Prom \(OBP\) 2](#page-17-2) [PGX32 - Technische Daten 3](#page-18-0) [Bildschirmadapter](#page-19-0) 4

### **2. [Installation der PGX32 Karte](#page-20-0) 5**

[Installation der Hardware 5](#page-20-1) [Bildschirmauflösung](#page-20-2) 5 [Installation der Software 6](#page-21-0) [Systemvoraussetzungen 6](#page-21-1) [Installation der einzeln gelieferten PGX32 Software von CD-ROM](#page-22-0) 7 [Installation der PGX32 Software mit FTP-Dateien](#page-23-0) 8 [Neue Geräte](#page-23-1) 8 [Installation aktuell erhältlicher PGX32 Patches 9](#page-24-0)

[Entfernung dieser PGX32 Softwareversion](#page-24-1) 9 [PGX32 VTS](#page-25-0) 10

### **3. [Konfiguration des PGX32-Bildschirms](#page-28-0) 13** [Interaktive Konfiguration](#page-28-1) 13

[Nicht-interaktive Konfiguration](#page-30-0) 15 [Beispiele](#page-31-0) 16 [PGX32 als Konsole setzen \(optional\)](#page-32-0) 17 [PGX32 als einzige Grafikkarte 1](#page-32-1)7 [PGX32 Karte und eine sekundäre Grafikkarte 1](#page-33-0)8

#### **4. [Starten der Desktop-Umgebung](#page-36-0) 21**

[OpenWindows-Umgebung](#page-36-1) 21 [PGX32 als Konsole](#page-36-2) 21 [Mehrere PGX32 Karten 2](#page-36-3)1 [Common Desktop Environment \(CDE\)](#page-37-0) 22 [X Display Manager](#page-38-0) 23

### **A. [Ändern der Konsolenauflösung 2](#page-40-0)5**

[Weshalb die Konsolenauflösung ändern?](#page-40-1) 25 [Richtlinien für die Änderung der Konsolenauflösung 2](#page-40-2)5 [Methoden zum Ändern der Konsolenauflösung 2](#page-41-0)6 [Fehlersuche](#page-46-0) 31 [NVRAM mit](#page-47-0) nvedit bearbeiten 32

# Abbildungen

- ABBILDUNG 1-1 PGX32 PCI-Grafikkarte 3
- ABBILDUNG 1-2 PGX32 Adapter 4
- ABBILDUNG 3-1 Das Fenster "PGX32 Configuration" 14

## Tabellen

- TABELLE P-1 Typografische Konventionen xiv
- TABELLE P-2 Eingabeaufforderungen der Shell xv
- TABELLE 1-1 Unterstützte Plattform-Boot Proms 2
- TABELLE 1-2 PGX32 Technische Daten 3
- TABELLE 2-1 PGX32 Packages der einzeln gelieferten Software 6
- TABELLE 2-2 PGX32 Packages der mit Solaris gelieferten Software 7
- TABELLE 3-1 Das Fenster "PGX32 Configuration" 14
- TABELLE 3-2 Parameter der nicht-interaktiven Konfiguration 15
- TABELLE A-1 PGX32 Konsolenauflösungen 27
- TABELLE A-2 Fehlersuche 31
- TABELLE A-3 NVRAM-Editor 32

## <span id="page-12-0"></span>Vorwort

In diesem Handbuch wird erklärt, wie Sie die Sun™ PGX32™ PCI-Grafikkarte in einer Sun Workstation™ installieren und sie konfigurieren.

## Aufbau des Handbuchs

[Kapitel 1](#page-16-3) liefert einen Überblick über das Produkt.

[Kapitel 2](#page-20-3) beschreibt die Installation der PGX32 Grafikkarte.

[Kapitel 3](#page-28-2) beschreibt die Konfiguration des PGX32 Bildschirms.

[Kapitel 4](#page-36-4) erklärt, wie Sie mit der PGX32 Grafikkarte eine Fensterumgebung starten.

[Anhang A](#page-40-3) erklärt die Änderung der Konsolenauflösungen.

# Verwendung von UNIX-Befehlen

Dieses Dokument enthält keine Informationen zu grundlegenden UNIX-Befehlen und Verfahren, wie z.B. das Herunterfahren des Systems, das Starten des Systems und das Konfigurieren von Geräten.

Informationen hierzu finden Sie in den folgenden Dokumenten:

- *Solaris 2.x Handbook for SMCC Peripherals*
- AnswerBook™ Online-Dokumentation für die Solaris™ 2.x Software-Umgebung
- Die mit dem System gelieferte Software-Dokumentation

# Typografische Konventionen

| Schriftart oder<br><b>Schriftstil</b> | <b>Bedeutung</b>                                                                                                    | <b>Beispiele</b>                                                                                                    |
|---------------------------------------|----------------------------------------------------------------------------------------------------|----------------------------------------------------------------------------------------------------|
| AaBbCc123                             | Befehle, Datei- und<br>Verzeichnisnamen:<br>Bildschirmausgaben                                                                                                    | Bearbeiten Sie die Datei. login.<br>Mit 1s -a alle Dateien auflisten.<br>% Sie haben Post.                                                                                                    |
| AaBbCc123                             | Tastatureingaben als Reaktion<br>auf Bildschirmausgaben.                                                                                                    | ៖ su<br>Password:                                                                                                    |
| $A$ aBb $Cc123$                       | Buchtitel, neue Begriffe oder<br>Ausdrücke sowie Wörter, die<br>hervorgehoben werden sollen.<br>Variablen in der Befehlszeile,<br>die Sie durch den tatsächlichen<br>Wert ersetzen. | Siehe Kapitel 6 im Benutzerhandbuch.<br>Diese Optionen werden als<br>Klassenoptionen bezeichnet.<br>Für diese Operation müssen Sie über<br>Root-Berechtigung verfügen.<br>Um eine Datei zu löschen, geben Sie rm<br>Dateiname ein. |

**TABELLE P-1** Typografische Konventionen

# Eingabeaufforderungen der Shell

**TABELLE P-2** Eingabeaufforderungen der Shell

| Shell                                       | Eingabeaufforderung |
|---------------------------------------------|---------------------|
| C-Shell                                     | ిన                  |
| Superuser in C-Shell                        | #                   |
| Bourne-Shell und Korn-Shell                 | Ś                   |
| Superuser in Bourne-Shell<br>und Korn-Shell | #                   |

## Sun-Dokumentation im World Wide Web

Auf der Web-Site docs.sun.com<sup>SM</sup> steht die technische Dokumentation von Sun online zur Verfügung. Unter docs.sun.com finden Sie ein Archiv, das Sie durchsuchen können. Außerdem haben Sie die Möglichkeit, gezielt nach einem bestimmten Handbuchtitel oder Thema zu suchen. Die Adresse lautet:

```
http://docs.sun.com
```
# Ihre Meinung ist gefragt

Wir bemühen uns um eine stetige Verbesserung unserer Dokumentation und sind deshalb an Ihrer Meinung und Ihren Anregungen interessiert. Bitte schicken Sie uns Ihre Kommentare per E-Mail an:

docfeedback@sun.com,

und tragen Sie bitte die Bestellnummer des Dokuments in die Betreff-Zeile der E-Mail-Nachricht ein.

# <span id="page-16-3"></span><span id="page-16-0"></span>Überblick

Sun™ PGX32™ ist ein gleichzeitig 8-Bit- und 24-Bit-fähiger, auf PCI basierender Grafikbeschleuniger für Sun Workstations™ mit PCI-Schnittstellenunterstützung. Diese Installationsanleitung enthält Informationen zu dem im Paket mit der Betriebsumgebung Solaris oder auch einzeln als X-Option gelieferten PGX32 Produkt.

Wenn Sie Hilfe oder Informationen zur PGX32 Karte benötigen, die in dieser Anleitung nicht enthalten sind, wenden Sie sich bitte an SunService<sup>SM</sup> unter 1-800-USA-4SUN.

## <span id="page-16-1"></span>Features

Die PGX32 Karte bietet folgende Features:

- Gleichzeitige 8/24-Bit-Anzeige
- Pixmap-Caching im Nicht-Bildschirmspeicher
- Unterstützung von Sun OpenGL<sup>®</sup> for Solaris™ über die DPA-Software Rendering Pipeline
- Unterstützung für mehrere PGX32 Karten in einem System

### <span id="page-16-2"></span>Gleichzeitige 8/24-Bit-Anzeige

Der 8/24-Modus bietet gleichzeitige Unterstützung für die 8- und die 24-Bit-Anzeige. Dies ist der Standardmodus und eine Lösung für das altbekannte Farbtabellenproblem mit 24-Bit-Anzeigen und gleichzeitiger Bereitstellung der für SoftWindows™ und zahlreiche Legacy-Anwendungen erforderlichen 8-Bit-Anzeige.

Es stehen PseudoColor und TrueColor zur Verfügung. Standardoptik ist PseudoColor.

Sofern nicht ausdrücklich mit GFXconfig (falls mit Solaris mitgeliefert, pgxconfig) gesetzt, wird für die Auflösungen bis zu  $1280 \times 1024$  der 8/24-Modus verwendet. Für alle Auflösungen über 1280  $\times$  1024 wird standardmäßig eine 8-Bit-Anzeige verwendet. Eine Liste der unterstützten Auflösungen finden Sie in [Anhang A.](#page-40-3)

### <span id="page-17-0"></span>Zwischengespeicherte Pixmaps

Sämtliche PGX32 Karten unterstützen das Pixmap-Caching im Nicht-Bildschirmspeicher. Die betroffenen Pixmaps werden im PGX32 Nicht-Bildschirmspeicher zwischengespeichert. Die derartig zwischengespeicherten Pixmaps ermöglichen eine schnellere Übertragungsrate zu und von Fenstern im Bildschirm. Die Kapazität des verfügbaren Nicht-Bildschirmspeichers hängt von der aktuellen Einstellung für Auflösung und Tiefe ab.

## <span id="page-17-1"></span>Unterstützung für OpenGL

Die Direct Pixel Access (DPA)-Erweiterung bietet Unterstützung für OpenGL. Diese Funktion kann nur dann verwendet werden, wenn OpenGL v1.1.1 oder höher bereits auf dem System installiert ist.

**Hinweis –** Ein Fehler in der DPA PCI 24-Bit-Unterstützung in Sun OpenGL for Solaris v1.1.1 bewirkt, daß Rot und Blau vertauscht werden. Zur Korrektur dieser Störung hat Sun unter http://sunsolve.sun.com einen Patch (ID 106022-07) zur Verfügung gestellt, der in Sun OpenGL for Solaris v1.1.2 bereits fest integriert ist.

### <span id="page-17-2"></span>Unterstützung von OpenBoot Prom (OBP)

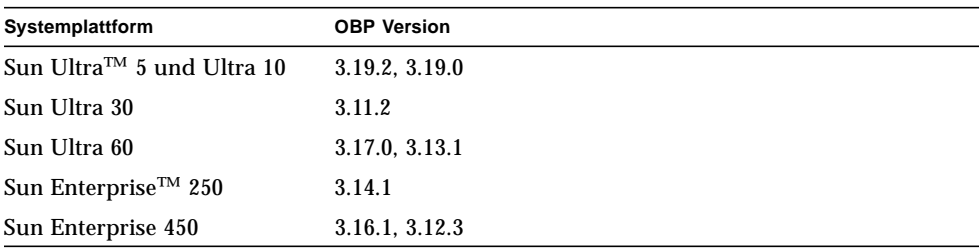

**TABELLE 1-1** Unterstützte Plattform-Boot Proms

# PGX32 - Technische Daten

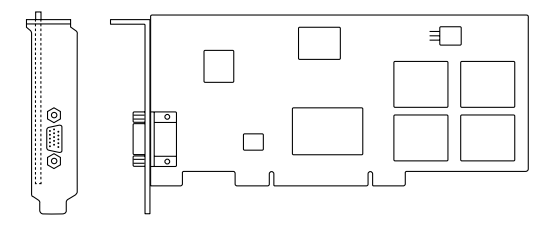

#### **ABBILDUNG 1-1** PGX32 PCI-Grafikkarte

<span id="page-18-0"></span>

#### **TABELLE 1-2** PGX32 - Technische Daten

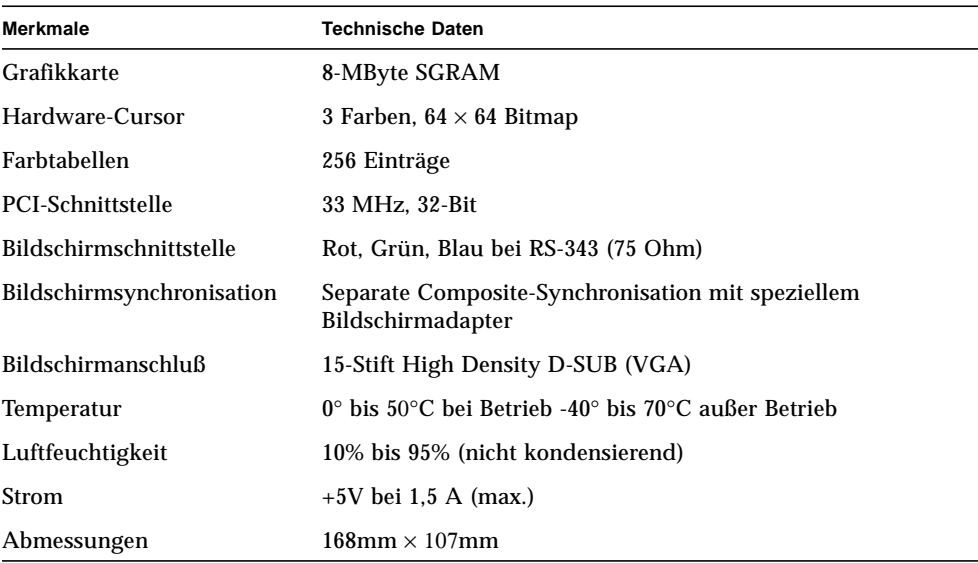

# <span id="page-19-0"></span>Bildschirmadapter

Die PGX32 Karte verfügt über einen VGA-Anschluß für die Videoausgabe, der für die meisten Bildschirme von Sun geeignet ist. Für einige Bildschirme von Sun ist ein 13W3-Stecker erforderlich. Im Installationsset ist für diese Monitore ein 13W3/VGA-Adapterkabel enthalten. Wenn für Ihren Bildschirm allerdings eine Composite-Synchronisierung erforderlich ist, benötigen Sie einen Spezialadapter wie beispielsweise das in [ABBILDUNG 1-2](#page-19-1) dargestellte Modell 1396-R2.

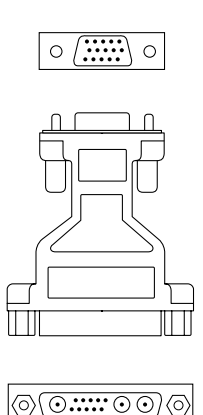

<span id="page-19-1"></span>**ABBILDUNG 1-2** PGX32 Adapter

## <span id="page-20-3"></span><span id="page-20-0"></span>Installation der PGX32 Karte

In diesem Kapitel wird beschrieben, wie Sie die PGX32 Karte installieren.

## <span id="page-20-1"></span>Installation der Hardware

Wie Sie eine PCI-Grafikkarte installieren, entnehmen Sie bitte der Hardware-Dokumentation, die Sie mit Ihrer Workstation oder Ihrem Server erhalten haben. Sie können sich weiterhin an SunService wenden oder die Dokumentation zu Ihrer Plattform auf der Website docs.sun.com einsehen.

### <span id="page-20-2"></span>Bildschirmauflösung

Die PGX32 Karte erkennt die Auflösung Ihres Bildschirms und paßt sich dieser automatisch an. Wie Sie die Konfiguration der Bildschirmauflösung für Ihren Monitor (unabhängig von der Konsolenauflösung) ändern, erfahren Sie in [Kapitel 3](#page-28-2). Anweisungen zum Ändern der Konsolen-Bildschirmauflösung finden Sie in [Anhang A](#page-40-3).

# <span id="page-21-0"></span>Installation der Software

### <span id="page-21-1"></span>Systemvoraussetzungen

- Eines der folgenden Sun-Systeme:
	- Sun Ultra 5
	- Sun Ultra 10
	- Sun Ultra 30
	- Sun Ultra 60
	- Sun Ultra 80
	- Sun Ultra AX
	- Sun Ultra AXi
	- Sun Enterprise 250
	- Sun Enterprise 450
- Solaris 2.5.1 Hardware: 11/97 oder eine spätere, kompatible Version der Betriebsumgebung
- OpenWindows™ Version 3.5.1 und später
- 2 MByte freien Speicherplatz in /usr
- Für Monitore mit Unterstützung von Composite Synchronisierung, die vor 1996 hergestellt wurden, ist folgende Videokarte erforderlich: F130-4195-01 (FRU, PGX32 Videokarte)

### Namen der Software-Packages

Die PGX32 Software wird einzeln als *x*-Option oder gemeinsam mit der Betriebsumgebung Solaris geliefert. In [TABELLE 2-1](#page-21-2) und [TABELLE 2-2](#page-22-1) sind die Packagenamen der beiden Softwareversionen aufgeführt.

| Package-Name | Beschreibung                                                       |
|--------------|--------------------------------------------------------------------|
| TSIqfxdrv    | Solaris 2 Gerätetreiber                                            |
| TSIqfxOW     | Ladbare DDX-Module für die beschleunigte OpenWindows-Unterstützung |

<span id="page-21-2"></span>**TABELLE 2-1** PGX32 Packages der einzeln gelieferten Software

<span id="page-22-1"></span>

| Package-Name | <b>Beschreibung</b>                                                    |
|--------------|------------------------------------------------------------------------|
| TSIpqxx.u    | PGX32 Gerätetreiber (64-Bit)                                           |
| TSIpqx.u     | PGX32 Gerätetreiber (32-Bit)                                           |
| TSIqpxw      | Ladbare DDX-Module für die beschleunigte OpenWindows-<br>Unterstützung |
| TSIpqxmn     | PGX32 Man-Pages                                                        |

**TABELLE 2-2** PGX32 Packages der mit Solaris gelieferten Software

### <span id="page-22-0"></span>Installation der einzeln gelieferten PGX32 Software von CD-ROM

**Hinweis –** Diese Installation ist nur dann erforderlich, wenn die PGX32-Treiber noch nicht in der Solaris Umgebung enthalten sind. Nach den Treibern suchen Sie mit: # **pkginfo | grep TSI** Wenn in der Ausgabe dieses Befehls Packages aus [TABELLE 2-1](#page-21-2) und [TABELLE 2-2](#page-22-1) enthalten sind, dann ist die PGX32 Software bereits auf Ihrem Rechner installiert.

**1. Nachdem Sie die PGX32 Karte montiert haben, starten Sie das System. Geben Sie folgendes ein:**

# **boot -r**

- **2. Melden Sie sich über die Shell** /bin/sh **beim Installationszielrechner als Superuser an.**
- **3. Entfernen Sie etwaige zuvor installierte PGX32 Software.**

**Hinweis –** Wenn bereits PGX32 Software auf Ihrem System vorhanden ist, schlägt die Installation fehl. Ältere Software ist gemäß der für die jeweilige Version angegebenen Vorgehensweise zu entfernen.

**4. Legen Sie die CD mit der Bezeichnung "GFX OpenWindows for Solaris 2" in das CD-Laufwerk ein.**

#### **5. Mounten Sie das CD-Laufwerk.**

■ Wenn das Laufwerk bereits gemountet ist, geben Sie folgendes ein und fahren mit Schritt 6 fort:

# **cd /cdrom/cdrom0**

■ Wenn das CD-Laufwerk nocht nicht eingehängt ist, tippen Sie:

```
# mount -F hsfs -O -o ro /dev/dsk/c0t6d0s0 /cdrom
# cd /cdrom
```
**Hinweis –** Das CD-ROM-Gerät Ihres Systems kann hiervon abweichen. Beispiel /dev/dsk/c0t2d0s2.

**6. Zum Installieren der Software geben Sie folgendes ein:**

```
# ./install_all
```
Während des Installationsvorgangs werden möglicherweise einige Fragen gestellt, die Sie alle mit 'y' beantworten müssen.

<span id="page-23-0"></span>**7. Starten Sie das System neu, um die Installation abzuschließen.**

### Installation der PGX32 Software mit FTP-Dateien

Um die Software mit FTP-Dateien zu installieren, benötigen Sie zunächst die Packages von Sun. Fragen Sie bei SunService nach den erforderlichen Packages und der Website, auf welcher diese zur Verfügung stehen.

Zur Gewährleistung einer ordnungsgemäßen Installation befolgen Sie bitte die Anweisungen in der Datei README, die Sie gemeinsam mit den Installationsdateien heruntergeladen haben.

### <span id="page-23-1"></span>Neue Geräte

Im Verzeichnis /dev/fbs wird ein neuer Gerätename für die PGX32 Karte erstellt. Der Name lautet gfxp# oder pgxp#, wobei # die vom Betriebssystem zugeordnete Instanznummer ist.

# <span id="page-24-0"></span>Installation aktuell erhältlicher PGX32 Patches

Es stehen sowohl für einzeln als auch im Paket gelieferte Versionen der PGX32 Software Patches zur Verfügung. Der Patch für die einzeln gelieferte Software heißt 107851-xx, diejenigen für die im Paket gelieferten Versionen 107716-xx (Solaris 7), 107715-xx (Solaris 2.6) und 107714-xx (Solaris 2.5.1). Installieren Sie die neueste Version des jeweiligen Patches. Alle Patches sind kumulativ.

# <span id="page-24-1"></span>Entfernung dieser PGX32 Softwareversion

**Achtung –** Diese Verfahrensweise gilt *nur* für die in diesem Dokument beschriebene Version der PGX32 Software. Sie ist *nicht* für ältere Versionen der PGX32 Software vorgesehen, die möglicherweise zuvor auf dem System installiert wurden.

Mit folgendem Befehl prüfen Sie, welche PGX32 Software aktuell installiert ist:

```
# pkginfo | grep TSI
```
Ob Sie über die einzeln oder im Paket gelieferte PGX32 Software verfügen, erfahren Sie durch einen Vergleich mit [TABELLE 2-1](#page-21-2) und [TABELLE 2-2.](#page-22-1)

■ Zum Entfernen im Paket gelieferter PGX32 Software, die nach obigem Verfahren installiert wurde, geben Sie folgendes ein:

# **pkgrm TSIpgx TSIpgxx TSIpgxw TSIpgxmn**

■ Zum Entfernen einzeln gelieferter PGX32 Software, die nach obigem Verfahren installiert wurde, geben Sie folgendes ein:

```
# pkgrm TSIgfxdrv TSIgfxOW
```
## <span id="page-25-0"></span>PGX32 VTS

Handelt es sich bei PGX32 VTS (Validation Test Suite) in Ihrem System um eine nicht im Paket mit SunVTS™ gelieferte Version, müssen Sie die VTS Versionen 3.0 und 3.1 besorgen. Gehen Sie hierzu folgendermaßen vor:

**1. Geben Sie den** ftp**-Befehl ein, um auf** www.techsource.com **zuzugreifen.**

prompt% **ftp www.techsource.com**

**2. Melden Sie sich als** sun-support **an.**

Name: **sun-support**

**3. Geben Sie das Paßwort** pgx32 **ein:**

Password: **pgx32**

**4. Setzen Sie den Übertragungsmodus auf binär:**

ftp> **bin**

**5. Suchen Sie den Softwaretitel** pgx32vts.tar.Z**.**

ftp> **dir**

**6. Laden Sie die Software herunter:**

ftp> **get pgx32vts.tar.Z**

**7. Schließen Sie die Verbindung**

ftp> **bye**

**8. Wenn der Dateiname mit** .Z **endet, dekomprimieren Sie die Datei folgendermaßen:**

prompt% **uncompress pgx32vts.tar.Z**

**9. Wenn der Name mit** .tar **endet, gehen Sie folgendermaßen vor:**

```
prompt% tar xvf pgx32vts.tar
```
**Hinweis –** Bei SunVTS Version 3.2 siehe Patch #107732. Dieser Patch wurde in die Solaris 7 5/99 Ergänzungs-CD aufgenommen.

# <span id="page-28-2"></span><span id="page-28-0"></span>Konfiguration des PGX32- Bildschirms

Nach der Installation kann die X Windows Bildschirmauflösung, die Bit-Tiefe und die Bildwiederholrate Ihres Monitors konfiguriert werden (diese Auflösung ist abhängig von der in Appendix A beschriebenen Konsolenauflösung). Sie können aber auch die Standardauflösung akzeptieren und dieses Kapitel überspringen.

Die Bildschirmauflösung kann nach der Installation jederzeit mit dem menübasierten Dienstprogramm geändert werden. Eine genaue Beschreibung des Vorgangs finden Sie in den GFXconfig- (einzeln gelieferte Version) oder den pgxconfig- (Paketversion) Manpages.

## Interaktive Konfiguration

<span id="page-28-1"></span>● **Um Ihre PGX32 Karte als Superuser zu konfigurieren, verwenden Sie einen der Befehle** GFXconfig **oder** pgxconfig**:**

Geben Sie z.B. pgxconfig ein, wenn die PGX32 Software im Paket mit Solaris geliefert wurde:

# **pgxconfig -i**

Das Fenster für die Konfiguration von PGX32 wird geöffnet ([ABBILDUNG 3-1\)](#page-29-0).

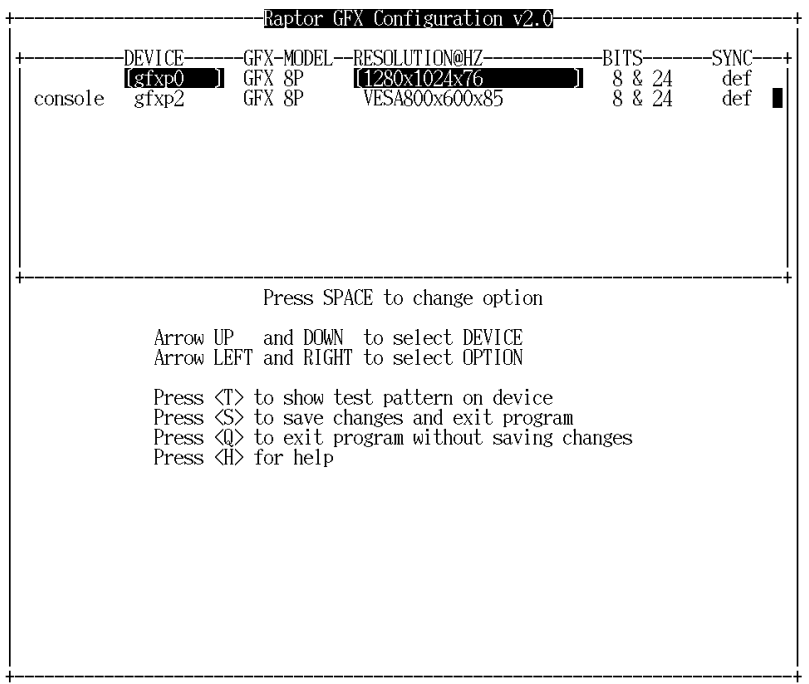

<span id="page-29-0"></span>**ABBILDUNG 3-1** Das Fenster "PGX32 Configuration"

[TABELLE 3-1](#page-29-1) beschreibt die Elemente des PGX32 Konfigurationsfensters.

<span id="page-29-1"></span>**TABELLE 3-1** Das Fenster "PGX32 Configuration"

| <b>Funktion</b>        | <b>Beschreibung</b>                                                                                                    |
|------------------------|----------------------------------------------------------------------------------------------------|
| Auf- und Abwärtspfeil  | Wählt das zu bearbeitende PGX32-Gerät.                                                                                                    |
| Links- und Rechtspfeil | Wählt die zu ändernden Parameter (z.B. Bildschirmauflösung, Bit-<br>Tiefe oder Synchronisation).                                                                                       |
| Leertaste              | Dient zum Ändern der Parameter für das gegebene PGX32-Gerät<br>(öffnet gegebenenfalls ein Menü).                                                                                       |
| Т                      | Füllt den gesamten Bildschirm mit einem Testmuster. Drücken Sie<br>eine beliebige Taste, um zum Hauptbildschirm zurückzukehren.<br>Verwenden Sie diese Funktion nicht unter X Windows. |
| S                      | Speichert die aktuellen Einstellungen und verläßt das<br>Konfigurationsfenster.                                                                                                    |

| <b>Funktion</b> | <b>Beschreibung</b>                                     |
|-----------------|---------------------------------------------------------|
|                 | Hilfe                                                   |
|                 | Beendet das Programm, ohne die Änderungen zu speichern. |

**TABELLE 3-1** Das Fenster "PGX32 Configuration" *(Fortsetzung)*

## <span id="page-30-0"></span>Nicht-interaktive Konfiguration

In manchen Fällen empfiehlt es sich, die PGX32 Karte nicht interaktiv zu konfigurieren. Diese Methode ist besonders für die identische Konfiguration mehrerer Systeme geeignet und dann, wenn Sie die günstigste Konfiguration für Ihr System genau kennen.

Der PGX32 Konfigurationsbefehl arbeitet mit denselben Konventionen wie das Dienstprogramm m64config. m64config wird für alle ATI-basierten Grafikkarten, wie etwa die Grafikkarten auf dem Sun Ultra 5 und dem Sun Ultra 10 Motherboard (sowohl 8-Bit- als auch 24-Bit-Systeme) oder das Modell PGX 8-Bit PCI, verwendet. Mit der interaktiven Methode können die Parameter eingestellt werden, indem Sie lediglich das richtige Flag gefolgt vom gewünschten Wert angeben. [TABELLE 3-2](#page-30-1) beschreibt diese Parameter.

| <b>Parameter</b>         | <b>Beschreibung</b>                                                                                                    |
|--------------------------|----------------------------------------------------------------------------------------------------|
| -dev <i>Gerät</i>        | Wählt das zu konfigurierende Gerät.                                                                                                    |
| -res Auflösung           | Setzt den den Namen der Auflösung. (Sie können auch<br>zusätzlich zu den Auflösungs-Variablen noconfirm, nocheck<br>und try Parameter verwenden.        |
| $-res$ $\backslash$ ?    | Zeigt die Auflösungen.                                                                                                    |
| $-file$ Dateiname        | Zeigt die Konfigurationsdatei: system oder machine an.                                                                                                  |
| -depth <i>Tiefe</i>      | Zeigt die Bit-Tiefe (8 oder 24, Standardwert ist 24).                                                                                                   |
| -defaults                | Setzt das Gerät auf die Standardparameter zurück.                                                                                                    |
| $-24$ only (TRUE/FALSE)  | Erzwingt die Verwendung von 24-Bit-Anzeigen in allen<br>Fenstern. Dadurch können sich Probleme bei der Ausführung<br>einiger 8-Bit-Anwendungen ergeben. |
| -gfile <i>Gammadatei</i> | Listet die Gammadateien auf (z.Zt. nicht unterstützt).                                                                                                  |
| -gvalue Gammawert        | Führt den Gammawert auf (z.Zt. nicht unterstützt).                                                                                                    |
| -propt                   | Zeigt die aktuellen Einstellungen an.                                                                                                    |

<span id="page-30-1"></span>**TABELLE 3-2** Parameter der nicht-interaktiven Konfiguration

| <b>Parameter</b> | <b>Beschreibung</b>                     |  |
|------------------|-----------------------------------------|--|
| -prconf          | Zeigt Informationen zur Hardware an.    |  |
| $-1$             | Zeigt die grafische Benutzeroberfläche. |  |
| -help            | Zeigt Informationen zur Syntax an.      |  |

**TABELLE 3-2** Parameter der nicht-interaktiven Konfiguration *(Fortsetzung)*

**Hinweis –** Die Bit-Tiefe ist standardmäßig auf 8/24 für Auflösungen von bis zu 1280 × 1024 oder auf 8 für höhere Auflösungen gesetzt.

### Beispiele

<span id="page-31-0"></span>● **Um die Auflösung der PGX32 Karte auf 1152 x 900 x 66 einzustellen, tippen Sie:**

```
# GFXconfig -res 1152x900x66
```
Wenn Sie die Auflösung nicht direkt festlegen, sondern zunächst testen möchten, geben Sie nach dem Namen der Auflösung das Wort "try" ein. Dadurch wird auf dem Bildschirm solange ein Testmuster angezeigt, bis Sie die Eingabetaste drücken. Danach können Sie die Auflösung akzeptieren oder verwerfen. Beispiel:

```
# GFXconfig -res 1152x900x66 try -dev /dev/fbs/gfxp0
```
● **Um die Auflösung auf 1024 x 768 x 60 mit einer einfachen TrueColor-Anzeige (keine 8-Bit PseudoColor-Anzeige) einzustellen, tippen Sie:**

```
# GFXconfig -res 1024x768x60 -24only true
```
● Geben Sie folgendes ein, um die aktuellen Einstellungen für /dev/fbs/qfxp0 **anzuzeigen:**

# **GFXconfig -propt -dev /dev/fbs/gfxp0**

**Hinweis –** Verwenden Sie für die im Paket mit Solaris gelieferte PGX32 Software den Befehl pgxconfig.

## <span id="page-32-0"></span>PGX32 als Konsole setzen (optional)

Wenn Sie die PGX32 Software als Konsole verwenden möchten, gehen Sie wie in nachstehenden Abschnitten beschrieben vor.

### <span id="page-32-1"></span>PGX32 als einzige Grafikkarte

### Sun Ultra 5- und Sun Ultra 10-Systeme

Wenn Sie die PGX32 Karte in einem Sun Ultra 5- oder Sun Ultra 10-System als Systemkonsole und einzige Grafikkarte einsetzen möchten, müssen Sie zunächst die serienmäßig in diese Systeme integrierte 8-Bit- bzw. 24-Bit-Grafikkarte deaktivieren.

● **Geben Sie zur Deaktivierung der auf dem Motherboard integrierten 8-Bit- oder 24-Bit-Grafikkarte folgendes ein:**

```
ok setenv pcib-probe-list 1,3
ok reset
```
Nach einem Neustart des Systems werden alle Konsolenmeldungen an die PGX32 Karte geleitet.

● **Soll die auf dem Motherboard integrierte 8-Bit- bzw. 24-Bit-Grafikkarte wieder als Konsole eingesetzt werden, müssen diese lediglich wieder in** pcib-probe-list **eingefügt werden; geben Sie hierzu folgendes ein:**

```
ok setenv pcib-probe-list 1,2,3
ok reset
```
### Sun Ultra 30- und Sun Ultra 60-Systeme

Wenn in einem Sun Ultra 30- oder Sun Ultra 60-System keine andere Grafikkarte vorhanden ist, dann wird die PGX32 Karte standardmäßig als Konsole verwendet, sofern sich die Karte in einem gültigen PCI-Steckplatz befindet, der auch abgetastet wird.

### <span id="page-33-0"></span>PGX32 Karte und eine sekundäre Grafikkarte

Die PGX32 Karte kann auch dann als Konsole arbeiten, wenn sich im System sekundäre Grafikkarten befinden.

### Integrierte Grafikkarten (nur Ultra 5 und Ultra 10)

Eingebaute Grafikkarten und die PGX32 Karte können in einem System nebeneinander funktionieren. Dabei ist die eingebaute Grafikkarte die Standardkonsole. Zum Wechseln der Konsole auf die PGX32 Karte gehen Sie wie weiter unten beschrieben vor.

### Systeme mit UPA-Bus-Grafikkarten

Um die PGX32 Karte als Konsole zu konfigurieren, wenn UPA-Grafikkarten im System vorhanden sind, muß die Ausgabegerätevariable in NVRAM auf den aktuellen Pfad der gewählten PGX32 Karte gesetzt werden. Diesen Pfad ermitteln Sie, indem Sie an der Eingabeaufforderung ok in der /-Baumstruktur nach der Zeichenfolge TSI suchen.

Die pci-Geräte finden Sie beispielsweise, indem Sie folgendes eingeben:

```
ok cd /pci@1f,4000
ok ls
```
Wenn Sie sich an der richtigen Position befinden, sollten Sie mindestens einen Eintrag finden, der die Zeichenfolge  $TSI$  enthält (d.h. TSI,  $qfxp@H$ , wobei # eine Ziffer ist, mit der die Position des PGX32-Steckplatzes bezeichnet wird).

Verwenden Sie diesen Eintrag als Konsolengerät für die gewählte PGX32 Karte. Wenn der Pfad zum Gerät TSI, gfxp@# beispielsweise /pci@1f,4000 (siehe oben) lautet, tippen Sie:

```
ok setenv output-device /pci@1f,4000/TSI,gfxp@#
ok reset
```
**Hinweis –** Ersetzen Sie hierbei # durch die für Ihr PGX32 Gerät erforderliche Ziffer.

Nach einem Neustart des Systems werden alle Konsolenmeldungen an diese PGX32 Karte geleitet.

Soll die Standardgrafikkarte wieder als Konsole gesetzt werden, müssen Sie die Ausgabegerätevariable lediglich wieder auf den Standardwert des Bildschirms zurücksetzen. Geben Sie hierzu folgendes ein:

```
ok setenv output-device screen
ok reset
```
### Weitere PCI-Grafikkarten

Soll PGX32 als Konsolengerät eingesetzt werden, wenn auch weitere PCI-Grafikkarten im System enthalten sind, muß u.U. die Abtastungsliste pcia-probelist so bearbeitet werden, daß der PGX32-Steckplatz vor dem Steckplatz der sekundären Grafikkarten abgetastet wird (dies zusätzlich zu den in ["PGX32 als](#page-32-1) [einzige Grafikkarte" auf Seite 17](#page-32-1) beschriebenen Änderungen).

● **Ermitteln Sie die Steckplatznummern für diese Grafikkarten, und vergewissern Sie sich, daß die Nummer des PGX32-Steckplatzes in der Abtastungsliste** pcia-probe-list **vor den Nummern der sekundären Grafikkarten aufgeführt wird.**

Befindet sich die PGX32 Karte beispielsweise in Steckplatz Nr. 3 und die sekundäre Grafikkarte in Steckplatz Nr. 1, bearbeiten Sie pcia-probe-list so, daß Steckplatz Nr. 3 vor Steckplatz Nr. 1 abgetastet wird. Folgende Konfiguration ist denkbar:

```
ok setenv pcia-probe-list 3,2,1,4
ok reset
```
Nach einem Neustart des Systems werden alle Konsolenmeldungen an die PGX32 Karte geleitet.

## <span id="page-36-4"></span><span id="page-36-0"></span>Starten der Desktop-Umgebung

In diesem Kapitel wird beschrieben, wie Sie die OpenWindows-Umgebung, die Umgebung Common Desktop Environment (CDE) und den X Display Manager auf der PGX32 Karte starten.

## <span id="page-36-1"></span>OpenWindows-Umgebung

In den nachstehenden Abschnitten erfahren Sie, wie die OpenWindows-Umgebung als Konsole oder mit mehreren PGX32 Karten gestartet wird. Der Name der PGX32 Karte lautet gfxp#.

### PGX32 als Konsole

<span id="page-36-2"></span>● **Ist PGX32 die Konsole, geben Sie folgendes ein:**

# **openwin**

### Mehrere PGX32 Karten

<span id="page-36-3"></span>● **Zum Starten der OpenWindows-Umgebung auf zwei PGX32 Geräten erteilen Sie den Befehl** openwin**. Die Gerätenamen für PGX32 lauten** gfxp#**.**

Zum beispiel, geben Sie folgendes ein:

# **openwin -dev /dev/fbs/gfxp0 -dev /dev/fbs/gfxp1**

**Hinweis –** In obigem Beispiel lauten die Gerätenummern für  $qfxp$  0 und 1. Ihre Konfiguration kann davon abweichen. Die richtigen Gerätenummern entnehmen Sie aus /dev/fbs/ oder dmesg.

# <span id="page-37-0"></span>Common Desktop Environment (CDE)

Wenn CDE auf Ihrem System installiert ist und auf dem PGX32 Bildschirm angezeigt werden soll, müssen Sie die Datei /etc/dt/config/Xservers bearbeiten. Fungiert die PGX32 Karte als Konsole, muß die Xservers-Datei jedoch nicht geändert werden.

In folgendem Beispiel für eine Xservers.gfx-Datei wird vorausgesetzt, daß die PGX32 Karte die einzige Grafikkarte ist, auf der CDE gestartet werden soll:

```
:0 Local local_uid@console root /usr/openwin/bin/Xsun :0 -dev /
dev/fbs/gfxp0 -nobanner
```
**Hinweis –** Lautet der Name Ihrer PGX32 Karte anders als gfxp0 wie im Beispiel oben, muß der entsprechende Name in diese Datei eingesetzt werden.

An das Ende dieser Zeile können Sie jedes beliebige Befehlszeilenargument hinzufügen. Sie können beispielsweise CDE auf mehreren Bildschirmen starten.

#### ● **Hierzu führen Sie gemäß obiger Konvention alle Monitore auf.**

In folgender Beispielkonfiguration wird CDE auf dem Bildschirm namens /dev/ fbs/gfxp0 angezeigt und das Gerät /dev/fbs/m640 (die eingebaute Grafikkarte in Sun Ultra 5- und Sun Ultra 10-Systemen) als sekundäre Grafikkarte verwendet:

:0 Local local\_uid@console root /usr/openwin/bin/Xsun :0 -dev / dev/fbs/gfxp0 -dev /dev/fbs/m640

# <span id="page-38-0"></span>X Display Manager

Die PGX32 Karte unterstützt auch den X Display Manager (xdm). Dafür wird eine Konfigurationsdatei namens /usr/openwin/lib/X11/xdm/Xservers geliefert.

Wenn zuvor bereits eine Xservers-Datei vorhanden war, wurde diese bei der Installation der PGX32 Software als /usr/openwin/lib/X11/xdm/ Xservers.nogfx gespeichert.

Standardmäßig wird bei der Installation folgende Zeile hinzugefügt, in der vorausgesetzt wird, daß PGX32 die einzige Grafikkarte ist, auf welcher xdm gestartet werden soll:

```
:0 Local Local /usr/openwin/lib/xdm/StartOW :0 -dev /dev/fbs/gfxp0
```
An das Ende dieser Zeile können Sie jedes beliebige Befehlszeilenargument hinzufügen. Sie können beispielsweise xdm auf mehreren Bildschirmen starten.

#### ● **Hierzu führen Sie gemäß obiger Konvention alle Monitore auf.**

In folgender Beispielkonfiguration wird xdm auf dem Bildschirm namens /dev/ fbs/gfxp0 angezeigt und das Gerät /dev/fbs/m640 (die eingebaute Grafikkarte in Sun Ultra 5- und Sun Ultra 10-Systemen) als sekundäre Grafikkarte verwendet:

:0 Local local\_uid@console root /usr/openwin/lib/xdm/StartOW :0 -dev /dev/fbs/gfxp0 -dev /dev/fbs/m640

# <span id="page-40-3"></span><span id="page-40-0"></span>Ändern der Konsolenauflösung

In diesem Anhang wird erklärt, wie sich die Standardauflösung der PGX32-Konsole ändern läßt. Außerdem finden Sie hier den Abschnitt "Fehlersuche" mit Beschreibungen der eventuell bei der Änderung der Konsolenauflösung auftretenden Probleme und möglichen Abhilfemaßnahmen.

## <span id="page-40-1"></span>Weshalb die Konsolenauflösung ändern?

Die Standardkonsolenauflösung ist in der Regel für die meisten Anwender ausreichend. Die Änderung der Standardauflösung kann jedoch erforderlich sein, wenn:

- Sie eine andere als die in der Tabelle angegebene Standardtiefe für X Windows verwenden. Dann sollten Sie die Konsolentiefe auf die X Windows-Tiefe abstimmen.
- der Bildschirm mit der Standard-Konsolenauflösung keine Synchronisierung durchführt ("sync up"). In diesem Fall müssen Sie eine andere Konsolenauflösung wählen.

# <span id="page-40-2"></span>Richtlinien für die Änderung der Konsolenauflösung

Bei der Änderung der vorgegebenen Konsolenauflösung sind folgende allgemeinen Richtlinien zu berücksichtigen:

■ Um die X Windows-Umgebung im 8/24-Modus ausführen zu können, muß die Konsolenauflösung auf 24-Bit-Tiefe gesetzt werden.

- Standardmäßig werden die Konsolenauflösungen bis zu 1280x1024 automatisch auf den 24-Bit-Modus und höhere Auflösungen auf den 8-Bit-Modus gesetzt.
- Bevor Sie eine Konsolenauflösung fest konfigurieren, testen Sie diese mit GFXconfig –i oder pgxconfig –i.

# <span id="page-41-0"></span>Methoden zum Ändern der Konsolenauflösung

In diesem Anhang werden folgende Verfahren zum Ändern der Konsolenauflösung beschrieben:

- Automatische Erkennung für EDID
- output-device-Methode
- Video-Modus-Methode
- Video-Timing-Methode

## Automatische Erkennung für EDID bei PGX32

Wenn Sie mit einen Bildschirm arbeiten, der das DDC2B/EDID-Protokoll verwendet, wird die Standardauflösung über die automatische Erkennungsfunktion ermittelt.

Bei diesem Protokoll überprüft die GFX-Karte zunächst die Standard-Zeitsteuerungskennungen (die erste unterstützte Kennung wird verwendet) und versucht dann, eine Übereinstimmung mit den bestimmten Zeitsteuerungskennungen herzustellen.

Verläuft dieser Vorgang erfolglos, wird die Karte standardmäßig auf 1152x900x66 gesetzt.

**Hinweis –** Damit die PGX32 Karte mit dem Bildschirm kommunizieren kann, muß der Monitor vor dem Systemstart *eingeschaltet* werden.

Mit den in diesem Anhang beschriebenen Methoden werden sämtliche per EDID ermittelten Informationen umgangen.

### Die output-device-Methode

Die Konsolenauflösung der PGX32 Karte kann durch die Umgebungsvariable output-device angegeben werden. Hierbei ist das Format screen:rAxBxC zu verwenden,

wobei A die gewünschte horizontale Auflösung, B die gewünschte vertikale Auflösung und C die gewünschte Bildwiederholrate ist.

Das System vergleicht diese Werte mit einer internen Auflösungsliste und verwendet den entsprechenden Eintrag als Konsolenauflösung.

Um beispielsweise VESA1024x768x75 als Konsolenauflösung einzusetzen, geben Sie folgendes ein:

```
ok setenv output-device screen:r1024x768x75
ok reset
```
**Hinweis –** Nach dem Neustart wird die neue Konsolenauflösung wirksam und enthält die Auflösungsinformationen, bis die Variable output-device manuell geändert wird.

### Video-Modus-Methode

Im Boot-Modus PROM kann an der Eingabeaufforderung ok die Konsolenauflösung auf den PGX32 Karten einfach auf einen der 34 vorinstallierten Auflösungsmodi eingestellt werden. Diese Auflösungseinstellungen werden durch die Video-Modi 0-33 gekennzeichnet ([TABELLE A-1\)](#page-42-0).

**Hinweis –** Verwenden Sie die Video-Modi 0-25 für eine Konsolentiefe von 24 Bit und die Video-Modi 26-33 für eine Konsolentiefe von 8 Bit.

<span id="page-42-0"></span>

| <b>Modus</b> | Auflösung               |  |
|--------------|-------------------------|--|
| $\mathbf{0}$ | $640 \times 480$ bei 60 |  |
| 1            | $640 \times 480$ bei 72 |  |
| 2            | $640 \times 480$ bei 75 |  |
| 3            | $640 \times 480$ bei 85 |  |
| 4            | $800 \times 600$ bei 60 |  |
| 5            | $800 \times 600$ bei 72 |  |

**TABELLE A-1** PGX32 Konsolenauflösungen

| <b>Modus</b> | Auflösung                             |
|--------------|---------------------------------------|
| 6            | $800 \times 600$ bei 75               |
| 7            | $800 \times 600$ bei 85               |
| 8            | $1024 \times 768$ bei 60              |
| 9            | $1024 \times 768$ bei 70              |
| 10           | $1024 \times 768$ bei 75              |
| 11           | $1024 \times 768$ bei 77 *            |
| 12           | $1024 \times 768$ bei 85              |
| 13           | $1024 \times 800$ bei 85 <sup>*</sup> |
| 14           | $1152 \times 900$ bei 60              |
| 15           | $1152 \times 900$ bei 66 *            |
| 16           | $1152 \times 900$ bei 70              |
| 17           | $1152 \times 900$ bei 75              |
| 18           | $1152 \times 900$ bei 76 *            |
| 19           | $1152\times900$ bei 85                |
| 20           | $1280 \times 800$ bei 76 *            |
| 21           | $1280 \times 1024$ bei 60             |
| 22           | $1280 \times 1024$ bei 67 *           |
| 23           | $1280 \times 1024$ bei 75             |
| 24           | $1280 \times 1024$ bei 76 *           |
| 25           | $1280 \times 1024$ bei 85             |
| 26           | $1600 \times 1200$ bei 66 *           |
| 27           | $1600 \times 1200$ bei 76 *           |
| 28           | $1600 \times 1200$ bei 60             |
| 29           | $1600 \times 1200$ bei 65             |
| 30           | $1600 \times 1200$ bei 70             |
| 31           | $1600 \times 1200$ bei 75             |
| 32           | $1600 \times 1200$ bei 85             |
| 33           | $1600 \times 1200$ bei 76             |

**TABELLE A-1** PGX32 Konsolenauflösungen *(Fortsetzung)*

\* Diese Auflösung unterstützt die Composite-Synchronisation.

**Hinweis –** Eine Beschreibung der nvedit-Befehle finden Sie unter ["NVRAM mit](#page-47-0) nvedit [bearbeiten" auf Seite 32.](#page-47-0)

Um die Konsolenauflösung auf 1024x768 bei 60Hz und den Video-Modus 8 einzustellen, tippen Sie:

```
ok nvedit
   0: 8 value video-mode
   1: <ctrl-c>
ok nvstore
ok setenv use-nvramrc? true
ok reset
```
**Hinweis –** Die letzten drei Befehle aktivieren NVRAM. Ohne diese Zeilen werden die mit nvedit vorgenommenen Änderungen ignoriert.

### <span id="page-44-0"></span>Video-Timing-Methode

Wenn bei Ihrer Konfiguration keines der zuvor beschriebenen Verfahren erfolgreich verläuft, können die genauen Zeitsteuerungswerte für eine bestimmte Auflösung angegeben werden. Bei dieser letzten Methode zur Einstellung der Konsolenauflösung wird ebenfalls nvedit verwendet. Diese Methode ist komplexer und erfordert die Kenntnis aller Zeitsteuerungsparameter für die gewünschte Auflösung. Deshalb ist sie nur für Bildschirme bestimmt, deren Auflösung mit der Video-Modus-Methode nicht verfügbar gemacht werden kann. Eine Beschreibung der nvedit-Befehle finden Sie unter "NVRAM mit nvedit [bearbeiten" auf Seite 32](#page-47-0).

**Hinweis –** Sie sollten diese Methode *nur* dann anwenden, wenn die zuvor beschriebenen Verfahren erfolglos verlaufen sind.

Beispiel: Einstellung der Konsolenauflösung auf 1280x1024 bei 76Hz:

```
ok nvedit
  0: : video-timing " 1280, 384, 32, 64, \
   1024, 43, 3, 8, 135000000, 0" ;
 1: <ctrl-c>
ok nvstore
ok setenv use-nvramrc? true
ok reset
```
**Hinweis –** Die Syntax ist sehr wichtig. Die Leerzeichen im Beispiel müssen exakt übernommen werden.

**Hinweis –** Die letzten drei Befehle aktivieren NVRAM. Ohne diese Zeilen werden die mit nvedit vorgenommenen Änderungen ignoriert.

Es folgt eine kurze Erklärung der zehn in diesem Verfahren verwendeten Parameter.

- horizontale Auflösung (in Pixeln)
- Gesamthorizontalaustastung
- horizontale vordere Schwarzschulter
- horizontale Synchronisationsbreite
- vertikale Auflösung (in Zeilen)
- Gesamtvertikalaustastung
- vertikale vordere Schwarzschulter
- vertikale Synchronisationsbreite
- Punkttakt in Hz
- Synchronisationswert:
- 0 separate Synchronisation
- 256 Grün-Synchronisation
- 512 positiver vertikaler Synchronisationsimpuls
- 1024 positiver horizontaler Synchronisationsimpuls
- 2048 Composite-Synchronisation

(Um mehr als einen Wert zu wählen, addieren Sie die gewünschten Werte.)

**Hinweis –** Die für diese Methode erforderlichen Zeitsteuerungsparameter erhalten Sie bei Angabe der Daten Ihres Monitors vom SunService unter 1-800-USA-4SUN.

# Fehlersuche

<span id="page-46-0"></span>

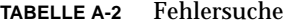

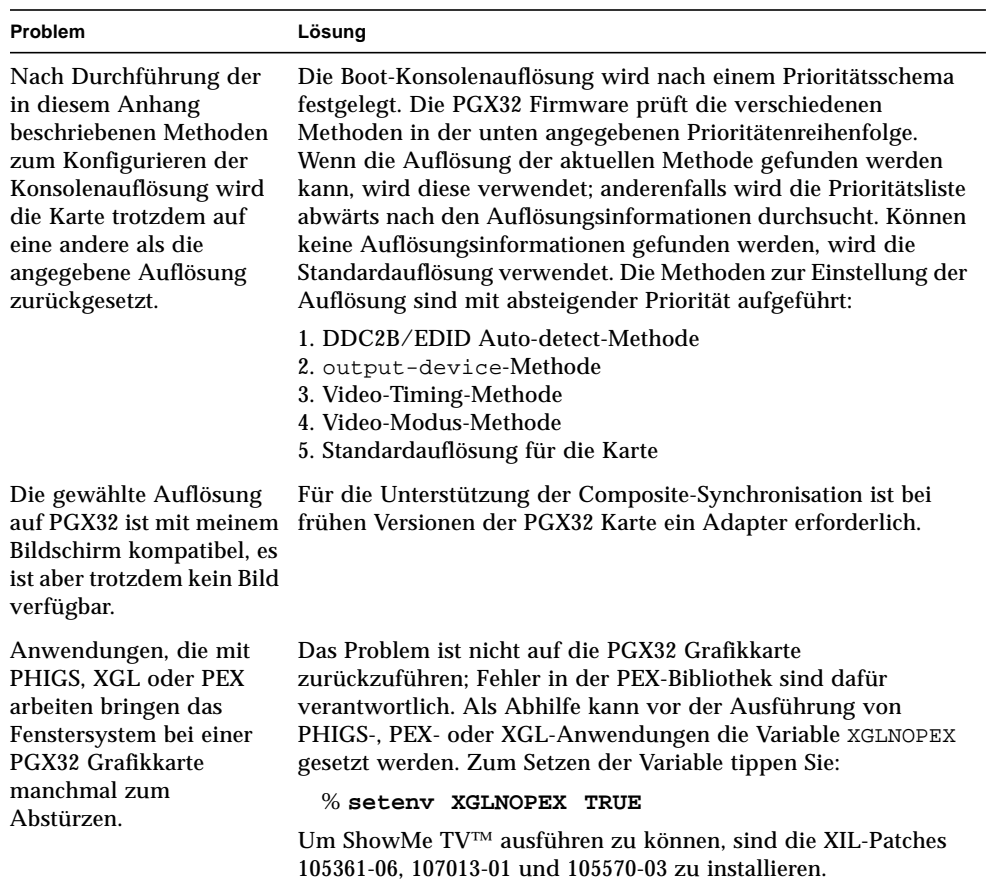

## NVRAM mit nvedit bearbeiten

<span id="page-47-0"></span>● **Zum Bearbeiten von NVRAM starten Sie an der Eingabeaufforderung** ok **den** nvedit**-Editor:**

#### ok **nvedit**

Wie Sie den nvedit-Editor verwenden, erfahren Sie unter ["Video-Timing-Methode"](#page-44-0) [auf Seite 29.](#page-44-0) Für die Änderung der Variablen in NVRAM müssen einige Tastenfolgen verwendet werden:

**TABELLE A-3** NVRAM-Editor

| <b>Tastenfolge</b> | <b>Beschreibung</b>                                          |
|--------------------|--------------------------------------------------------------|
| Rücksetztaste      | Löscht das Zeichen vor der Einfügemarke                      |
| $ctrl-1$           | Führt die aktuellen NVRAM-Werte auf                          |
| ctrl-p             | Springt zur vorigen Zeile                                    |
| ctrl-n             | Springt zur nächsten Zeile                                   |
| ctrl-b             | Springt zum vorigen Zeichen                                  |
| ctrl-f             | Springt zum nächsten Zeichen                                 |
| ctrl-u             | Löscht bis zum Anfang der Zeile                              |
| ctrl-j             | Vereint die aktuelle und die nächste Zeile                   |
| ctrl-k             | Löscht die aktuelle Zeile                                    |
| ctrl-c             | Beendet den nvram-Editor (zurück zur Eingabeaufforderung ok) |

Die Änderungen werden nur dann wirksam, wenn sie mit dem Befehl nvstore an der Eingabeaufforderung ok gespeichert werden. Wenn die Änderungen gespeichert sind, muß NVRAM aktiviert werden, bevor die Ausführung durch das System erfolgen kann. Hierzu ist die Umgebungsvariable use-nvramrc? auf true zu setzen.